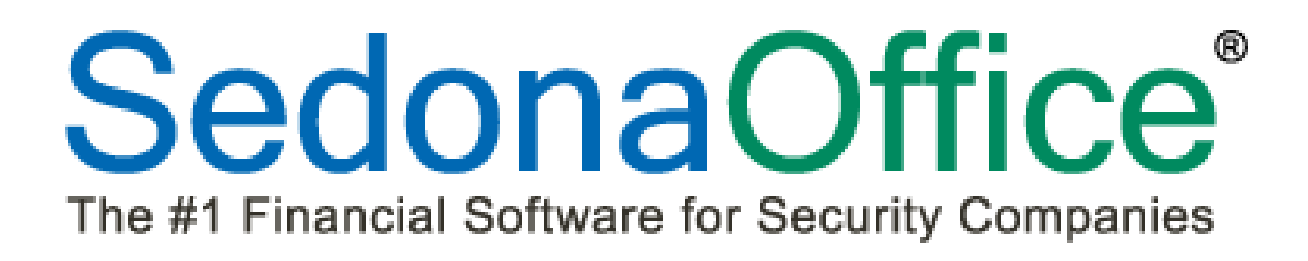

# **Version 5.6.152 Release Notice**

*Last Revised:* **September 13, 2012**

## **About this Document**

This Reference Document is for use by SedonaOffice customers only. This document is not intended to serve as an operating or setup manual, its purpose is to provide an overview of the content contained within, and to be used for reference purposes only.

SedonaOffice reserves the right to modify the SedonaOffice product described in this document at any time and without notice. Information contained in this document is subject to change without notice. Companies, names and data used in examples herein are fictitious unless otherwise noted. In no event shall SedonaOffice be held liable for any incidental, indirect, special, or consequential damages arising from or related to this guide or the information contained herein. The information contained in this document is the property of SedonaOffice.

This document may be updated periodically, be sure to check our website at [www.sedonaoffice.com](http://www.sedonaoffice.com/) for the most current version. Copyright 2008, 2009, 2010, 2011, 2012.

## **Overview**

This document is being provided to explain the new features and changes made to the SedonaOffice application since the last released Version 5.6.143. This is an intermediate version update that contains new features and application corrections.

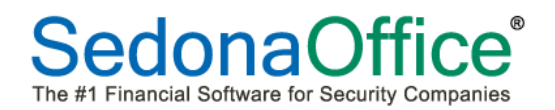

# **Table of Contents**

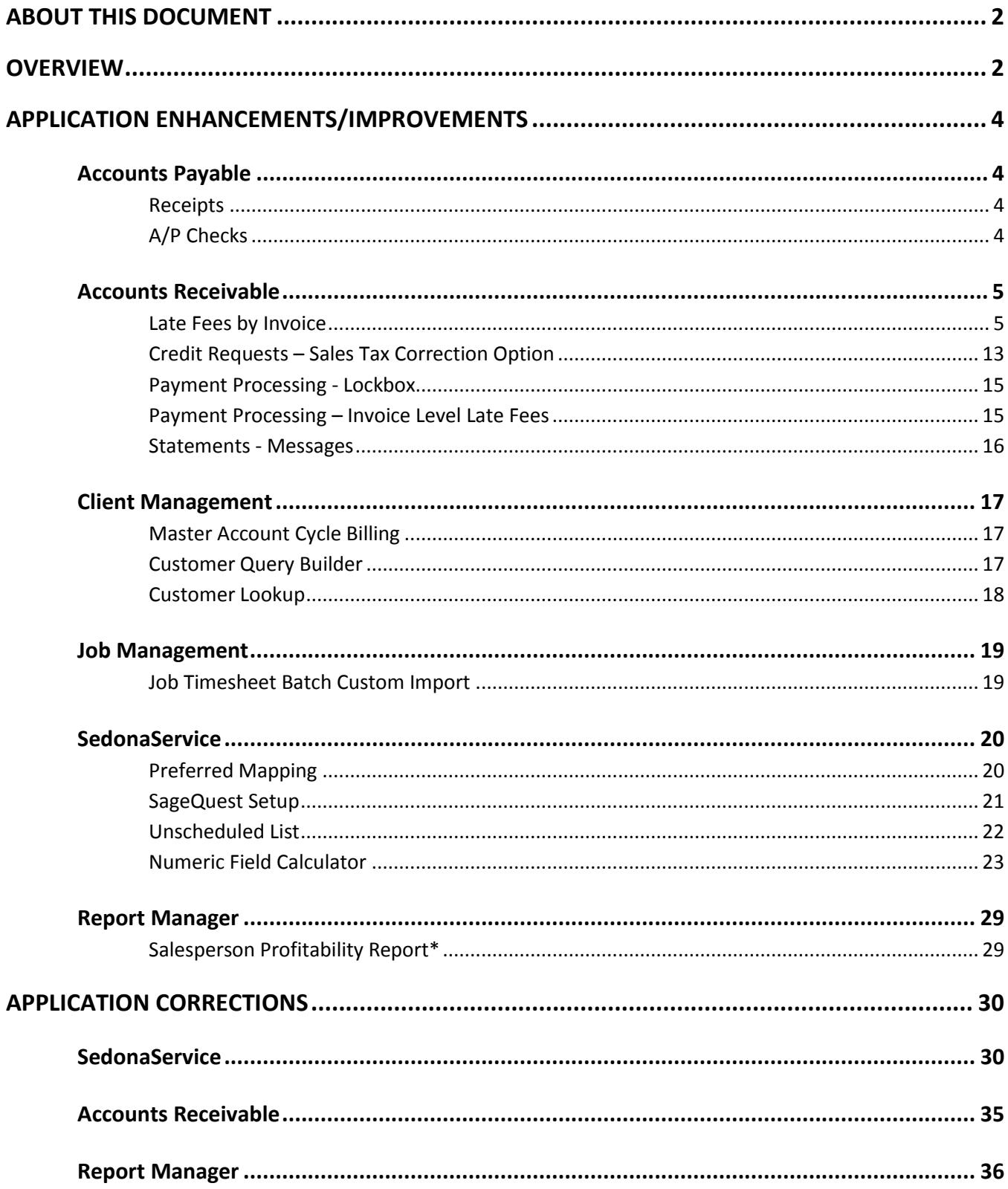

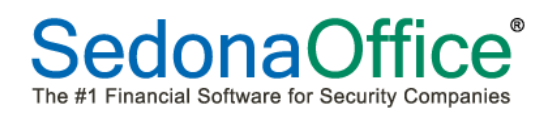

# **Application Enhancements/Improvements**

## **Accounts Payable**

#### **Receipts**

A change was made to not allow a User to change an expense GL account on a receipt under the following conditions:

- The receipt is linked to a Job where only a specific list of GL Accounts are allowed for the Job Type on the Accounts tab of the Job Type setup and the GL Account being entered is not on the list of valid GL Accounts.
- The receipt is linked to a Service/Inspection Ticket and a list of allowable GL Expense Accounts is listed on the Service Setup Defaults/GL Accounts for Misc. Expense list and the GL Account being entered is not on the list of valid GL Accounts.

## **A/P Checks**

A change was made to the display when viewing a printed check. The Reference Number field has been expanded to display the entire available 25 characters.

## **Accounts Receivable**

#### **Late Fees by Invoice**

A new feature is now available which allows your company to calculate customer late fees based on individual invoices. The process of calculating the late fee for an invoice takes place as a part of the invoice printing process. This is by bulk printing invoices or single invoice prints from the Customer Explorer. Calculating late fees at the invoice level is only designed to work with non-invoice/statement type invoice formats.

The calculation method is almost identical to that used by the Invoice/Statement Late Fees and the bulk Statements Late Fees, except the *Minimum Late Fee Charge* is not available for when calculating Invoice Level Late Fees.

As with the Late Fees that are currently available on Statements, Invoice Level Late Fees do not record to the General Ledger. If the customer pays the late fee, then the User entering the payment will apply late fee amounts to the Late Fee account on the *Other* tab within the payment processing form.

#### **Special Notes:**

- Invoices emailed with PDFExplode will support Invoice Level Late Fees.
- Bridgestone Exported Invoices Invoice Level Late Fees is not supported; only in-house printing is supported on the following forms: Standard Invoice, Bridgestone Standard and CS25.
- Master Account Invoices will only support the calculation of Late Fees if the master account Billto is flagged to receive emailed invoices and the invoice form selected is the Master Account Standard or the Bridgestone Master Account Standard.

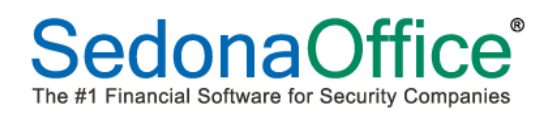

To be able to calculate late fees at the invoice level, you must first activate this option within SedonaSetup/Late Fee Rules. A new field was added to the Late Fee Rules setup form labeled *Add Late Fees on Invoices*. This option must be selected to use this new feature.

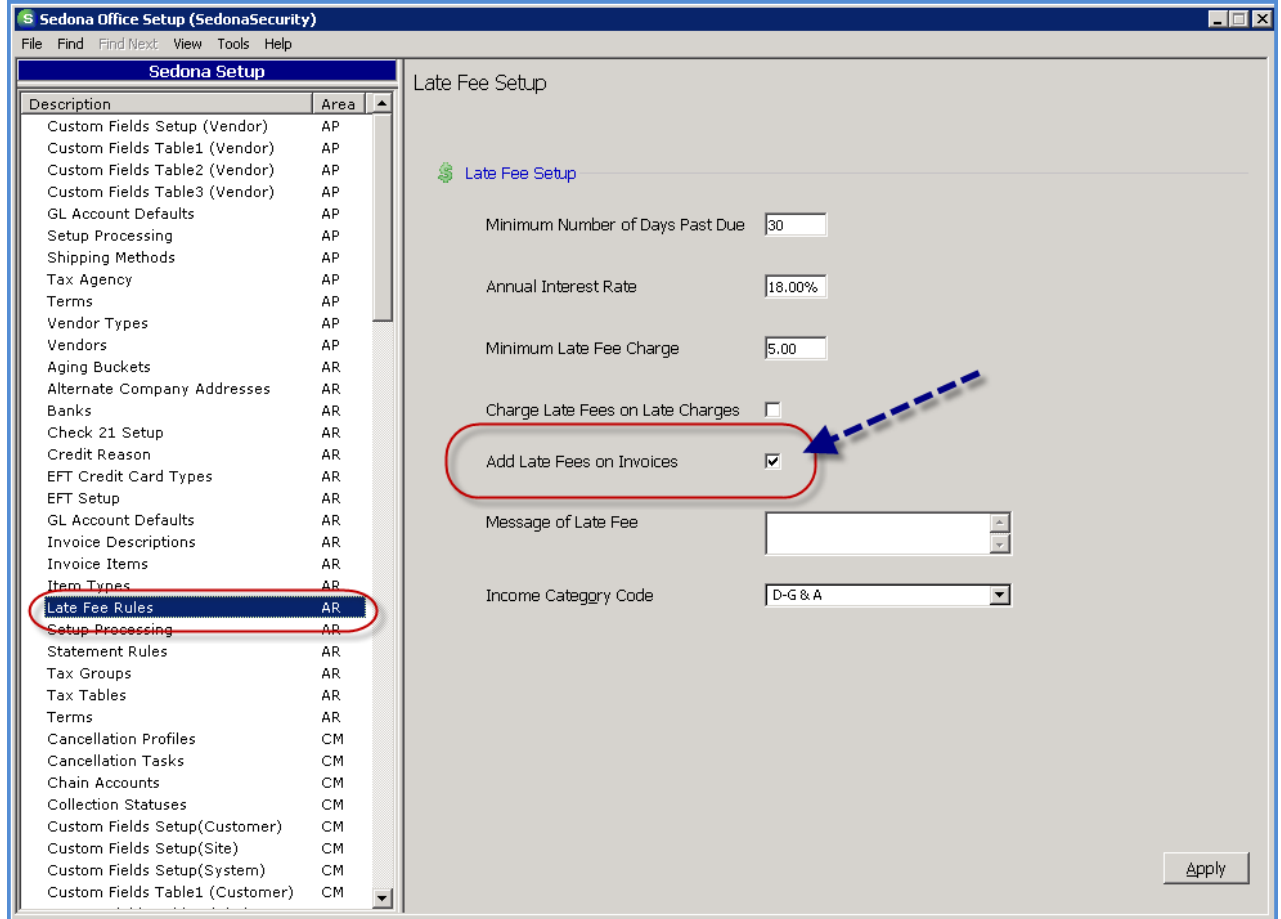

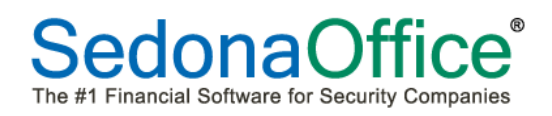

#### **How to Generate Invoice Level Late Fees**

The Invoice Level Late Fee calculation is performed during the printing of either a single invoice or bulk invoice printing from the Accounts Receivable menu.

Prior to calculating late fees on a bulk amount of invoices, you must first determine which invoices are eligible for late fees; i.e. the oldest invoice date through the newest invoice date.

In the example below we have selected invoice dates between 01/01/2012 and 08/31/2012. You must un-check the *Only Show Invoices in Print Queue* and check the *Hide Invoices with \$0 Balance Due*. This will filter out current invoices that have not yet been printed and any invoices that have been paid in full.

Once the options and dates have been selected, click the *Create List* button at the lower right of the form.

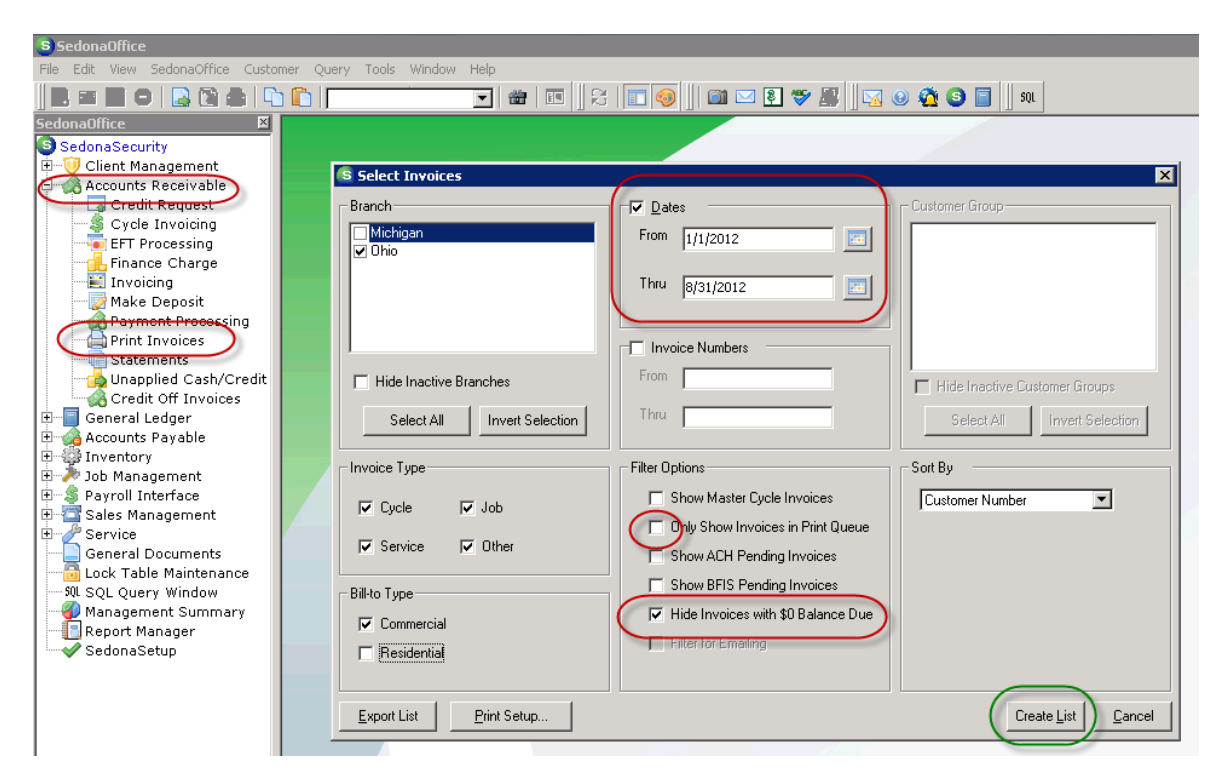

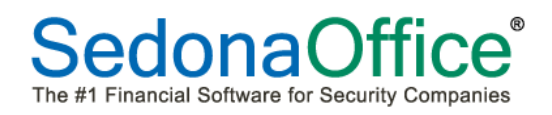

The Invoice List will be displayed. At the lower left select either the Standard Form or the Bridgestone Standard form from the *Print On* drop-down list.

Next, click on the *Preview* button located at the lower right of the Invoice List.

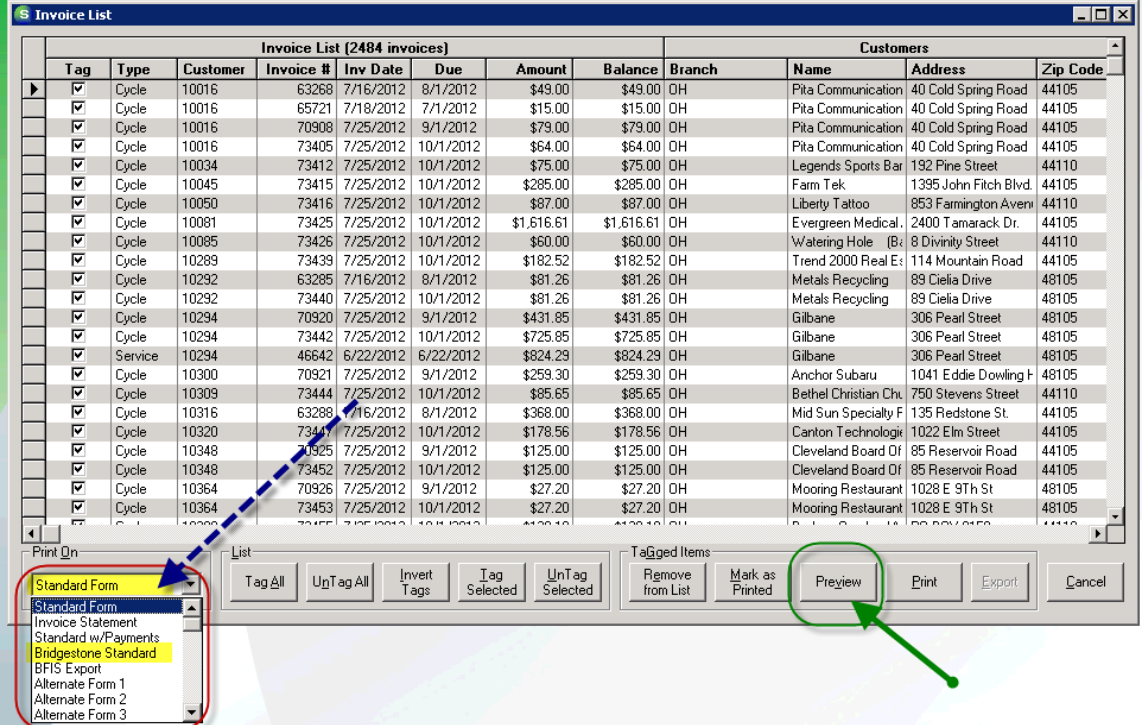

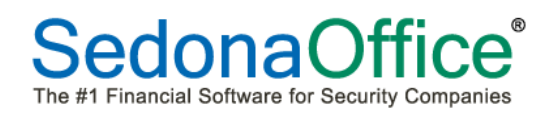

The Printing Preferences form will be displayed. Navigate to the new *Late Fees* tab.

The *Show Late Fees* checkbox should automatically be selected, however if it is not selected, check the box to the left of this option.

Select the *Recalculate Late Fees* checkbox. The Late Fee rules fields will auto-fill with the information that is maintained in SedonaSetup Late Fee Rules. You may change any of the rules as desired. Enter an *As of* date. This is the date through which the late fees will be calculated.

**Note:** *The Minimum [Late Fee] Charge is not used when calculating invoice level late fees.*

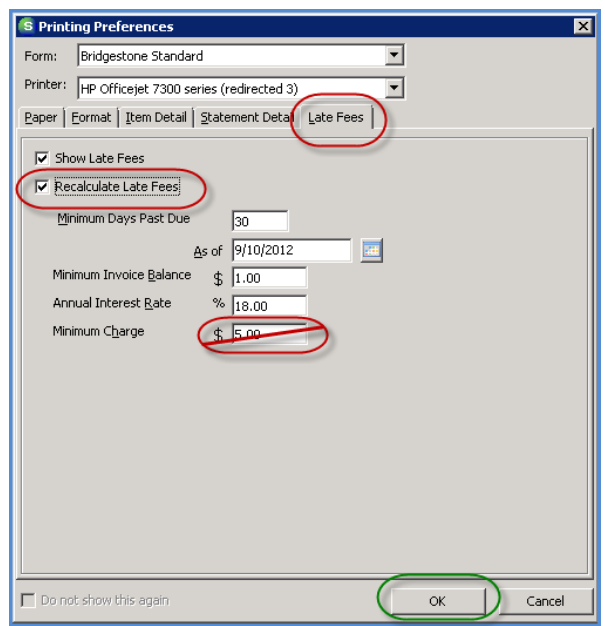

Once you press the *OK* button on the *Printing Preferences* form, the late fee calculation will begin. If you have a very large number of invoices in the printing batch, be patient, this may take a bit of time to process before the invoices appear on the screen in preview mode. In our testing, approximately 2,500 invoices took about 15 seconds to calculate the late fees.

The Printing Preferences form will continue to be displayed until all Late Fees have been calculated.

The next page shows examples of how the Invoice Level Late Fee will appear on the printed invoices.

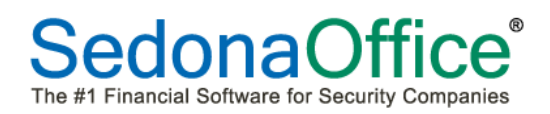

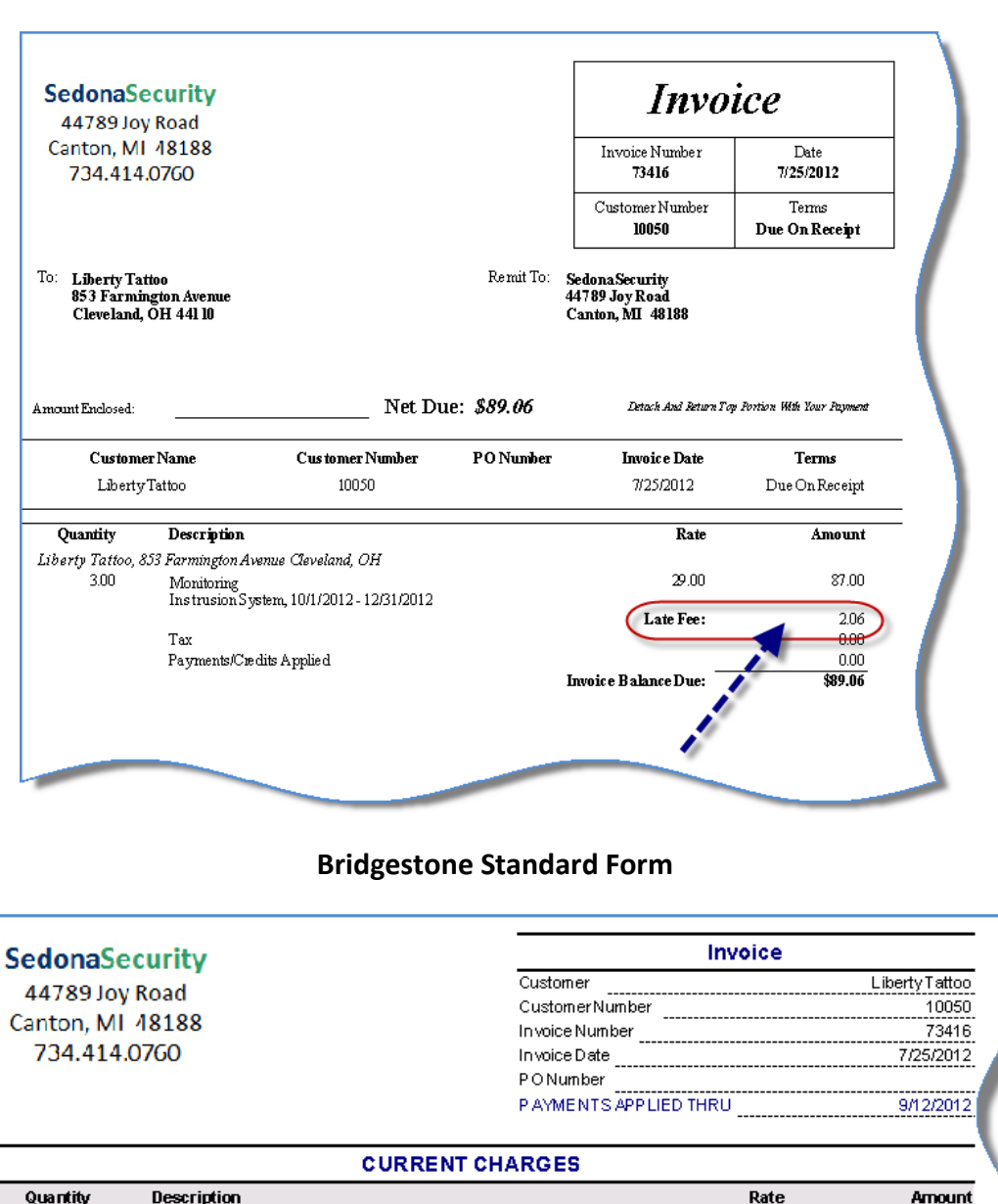

#### **Standard Invoice Form**

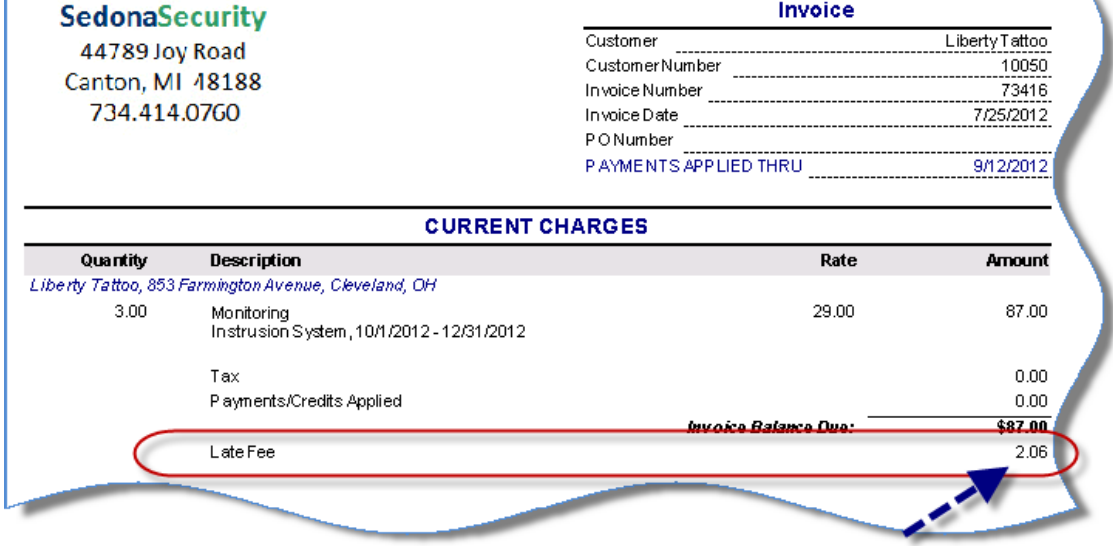

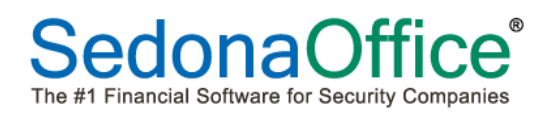

The Customer Explorer has also been modified to display Invoice Level Late Fees.

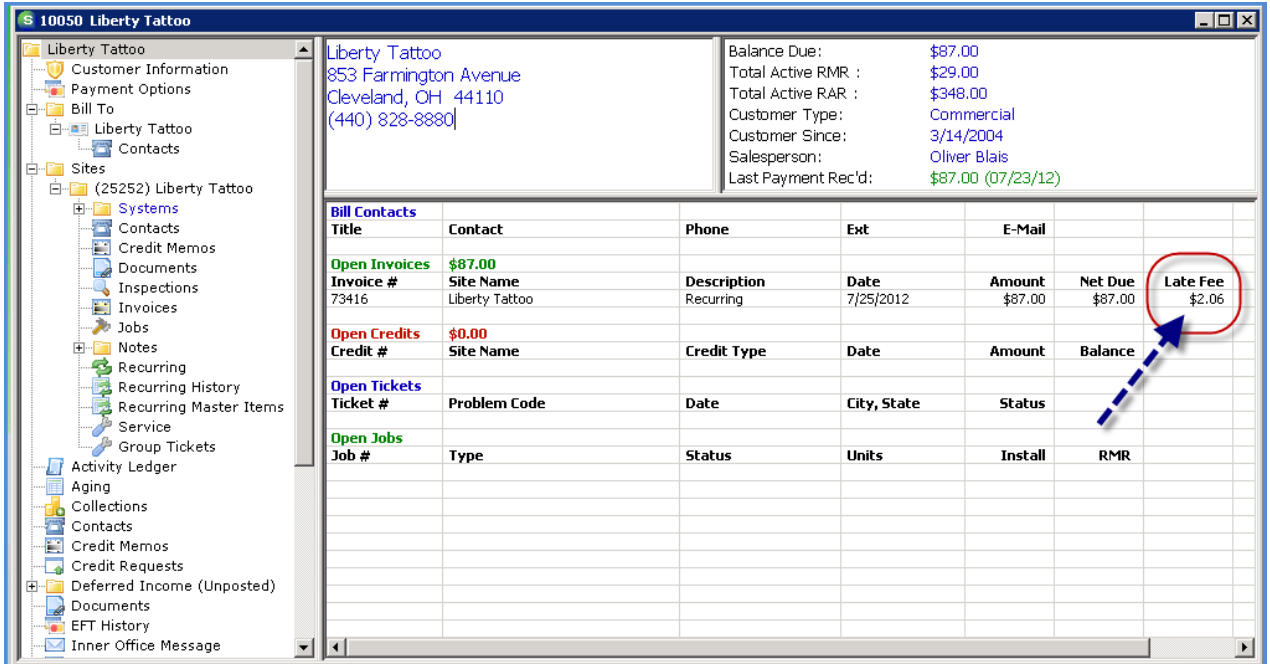

**Important Note:** *If your company has been calculating Late Fees on Statements or when printing Invoice/Statements, the amount that appears in the Late Fee field in the Financial Summary section of the customer explorer [upper right corner] will be any amount generated from those two sources. Late Fees generated at the Invoice level are only displayed in the open items area of the customer explorer and when drilling into the invoice detail.*

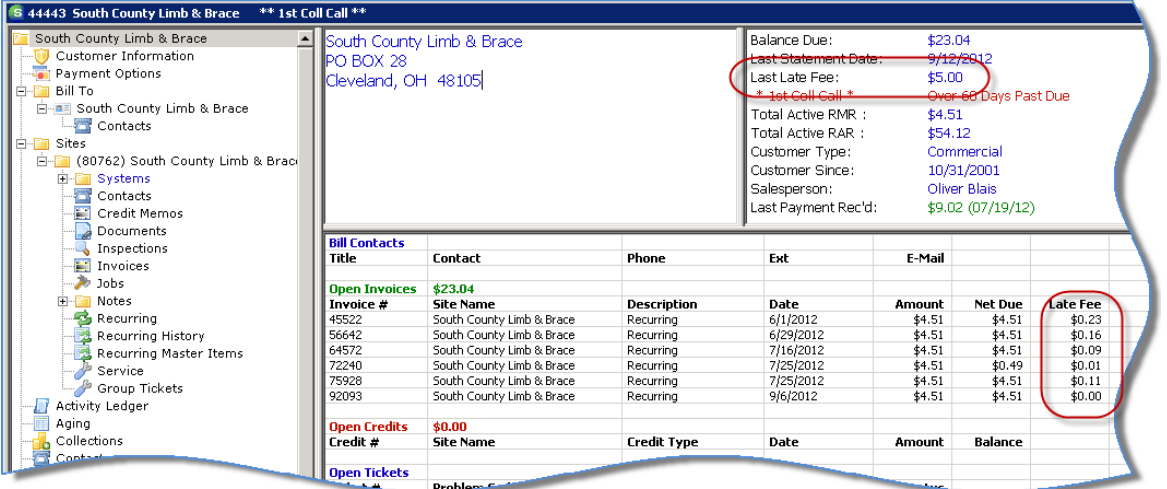

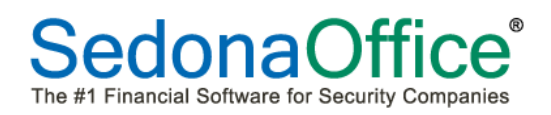

The Invoice Viewing form was modified to display the Late Fees for an Invoice. Once a Late Fee is assessed on an invoice, it is not removed, even if the customer pays the late fee. This amount remains for viewing and reference purposes.

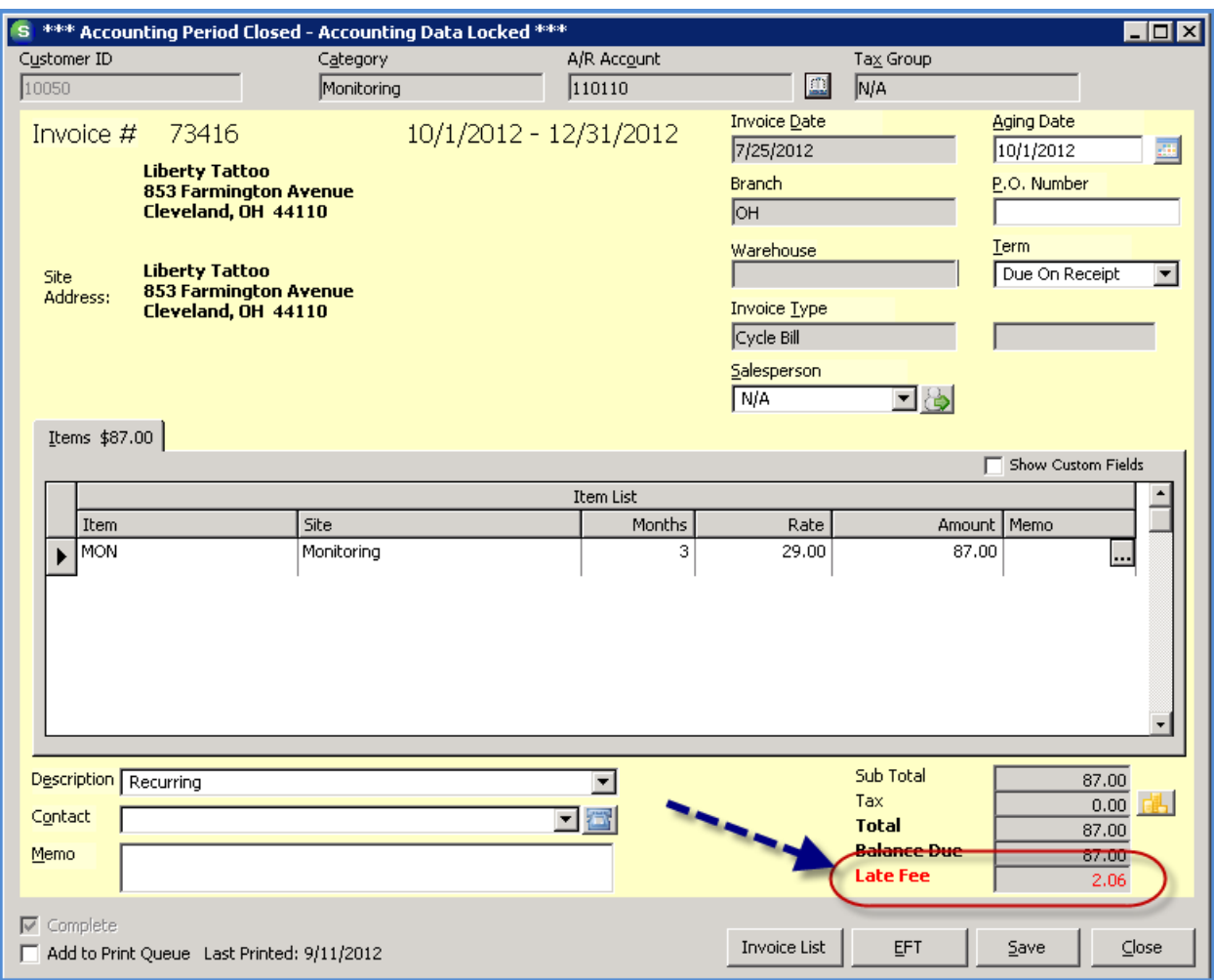

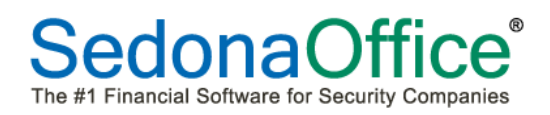

#### **Credit Requests – Sales Tax Correction Option**

A programming change has been made to Credit Requests when selecting the Sales Tax Correction option. If the original invoice being credited off included sales tax, and now the site of that invoice has been marked as tax exempt, the original invoice's tax will be correctly credited off and the new invoice generated will not include tax.

Conversely, if the original invoice did not contain sales tax because the site was marked as exempt, and it was later discovered that the invoice should have been taxed, by first removing the tax exempt number from the site, when the credit is generated it will not contain tax, however the new invoice generated will contain tax.

This change was made so that Users make certain to keep the site's tax exempt status up to date with the latest information for future invoicing.

## **Cycle Invoice Printing**

A change has been made regarding the printing of a PO number on invoices. If there is not a PO number at the Invoice Header level, but the first Invoice Line item has a PO number, the PO number for the line item will be used at the Invoice Header level as well.

This change affects the newer invoice forms:

- Standard Form,
- Invoice/Statement,
- Standard with payments,
- Bridgestone Standard
- Custom forms derived from Bridgestone Standard

#### **Invoice Printing – CS03**

A change was made to this custom form at the customer's request to use the same formatting rules employed when printing the BillTo name of the customer for residential type customers in regards to printing the Site Name in the body of the invoice. If the Site is a residential type and the name contains a comma, the program will flip anything after the comma and move it to the beginning. For example if the site name is entered as Smith, Mary, then the print formatting will print this name as Mary Smith.

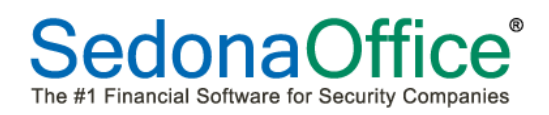

#### **Payment Processing - Lockbox**

A new custom Lockbox import format, Dynamark, has been added to the list when clicking on the drop down arrow in the Import File from Bank field within the Import Lockbox File form. This is a custom format designed specifically for SedonaOffice customer Dynamark.

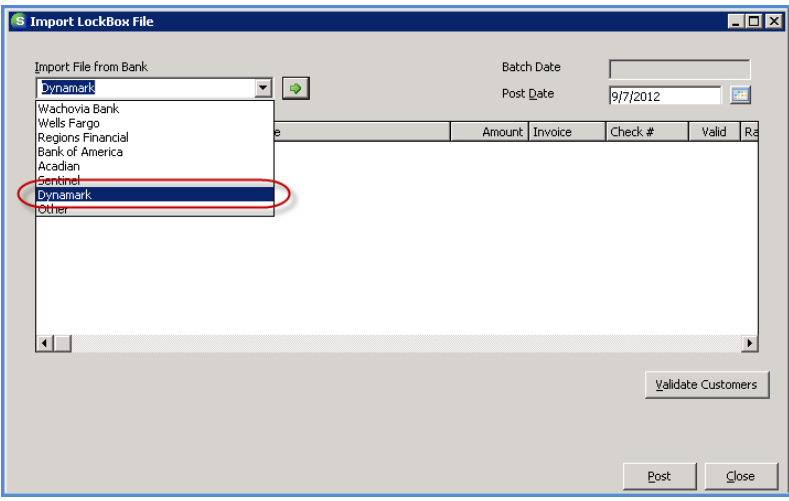

#### **Payment Processing – Invoice Level Late Fees**

For companies who have opted to calculate customer Late Fees at the Invoice Level, when entering customer payments, the amount of Late Fees displayed will be the total amount of Late Fees for all unpaid invoices for the customer.

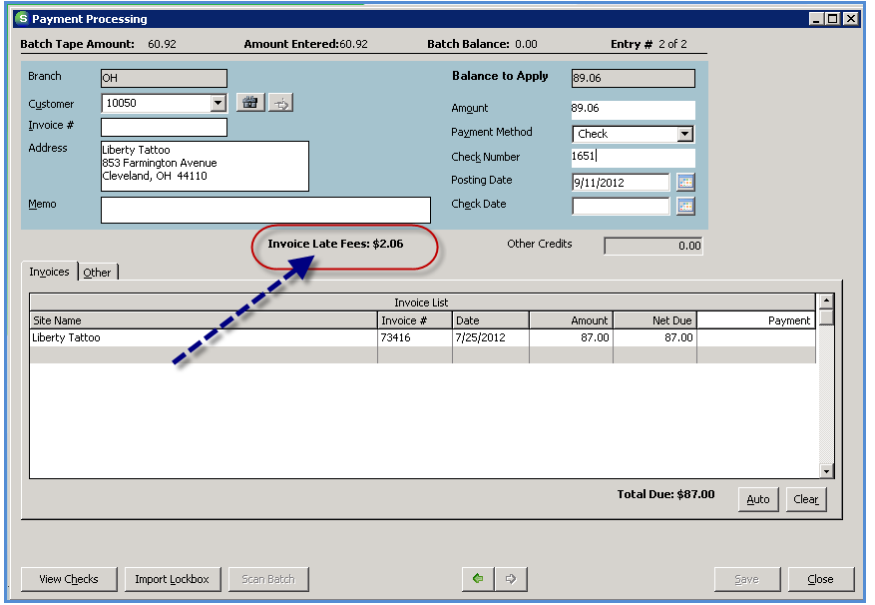

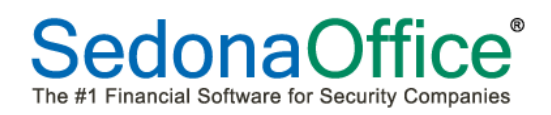

#### **Statements - Messages**

With the release of SedonaOffice version 5.6.128, a new option was introduced which allows your company to customize the accounts receivable aging buckets. We have changed the label to the left of each message line to reflect the aging bucket labels.

Note: There are three message levels available however there are four aging buckets; Current, Bucket 1, Bucket 2, Bucket 3 and Bucket 4. The 3 messages will be used for aging buckets 2, 3 and 4.

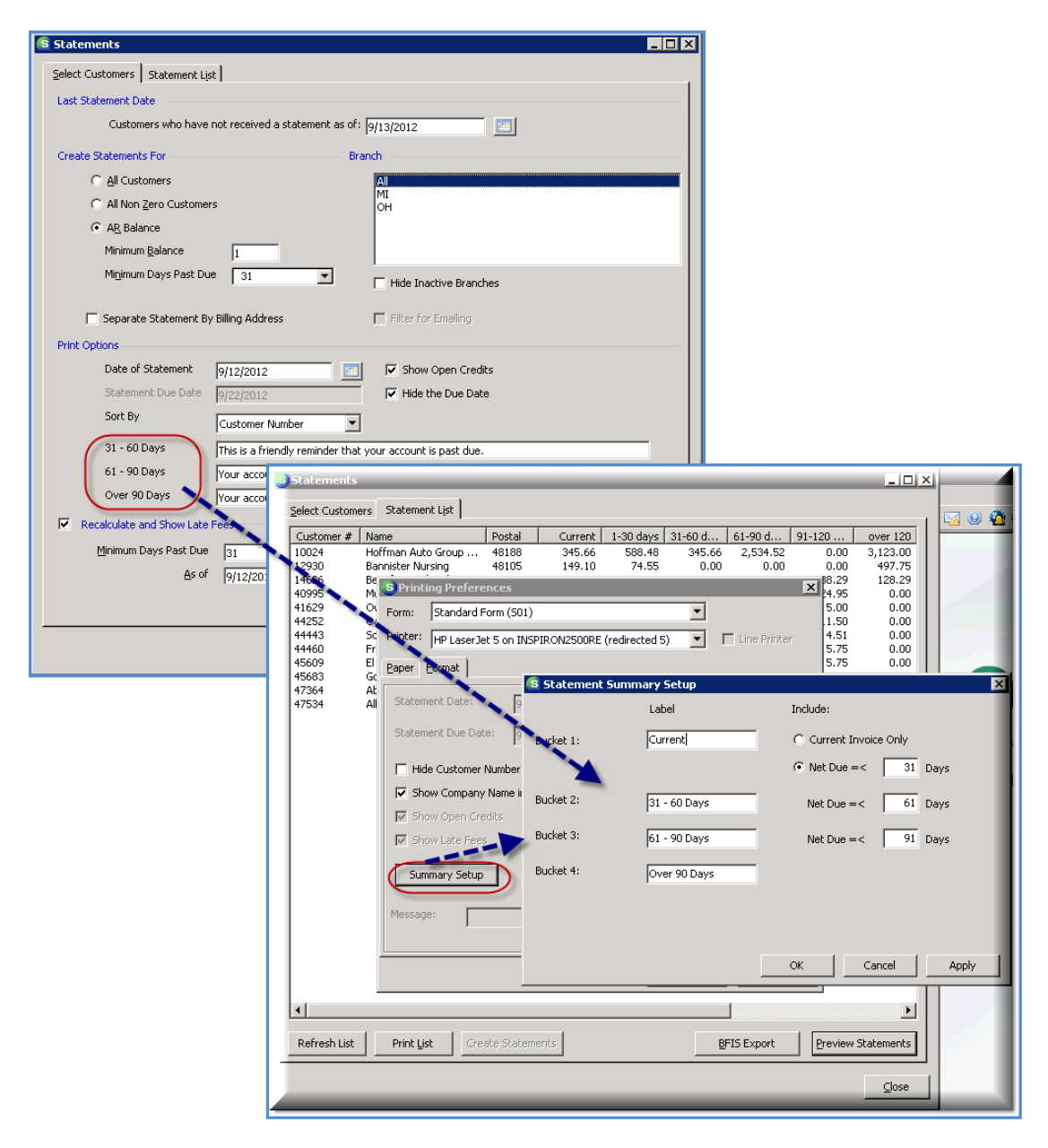

#### **Client Management**

#### **Master Account Cycle Billing**

Programming changes have been made which to increase the processing speed when generating a cycle invoice batch for master accounts. A new progress bar will display after the cycle has finished showing the progress of calculating sales tax and any deferred income.

#### **Customer Query Builder**

A new Group and related fields have been added to the Customer Query Builder. This new Group is labeled *Cycle* and contains fields for designing queries pertaining to cycle invoice batches.

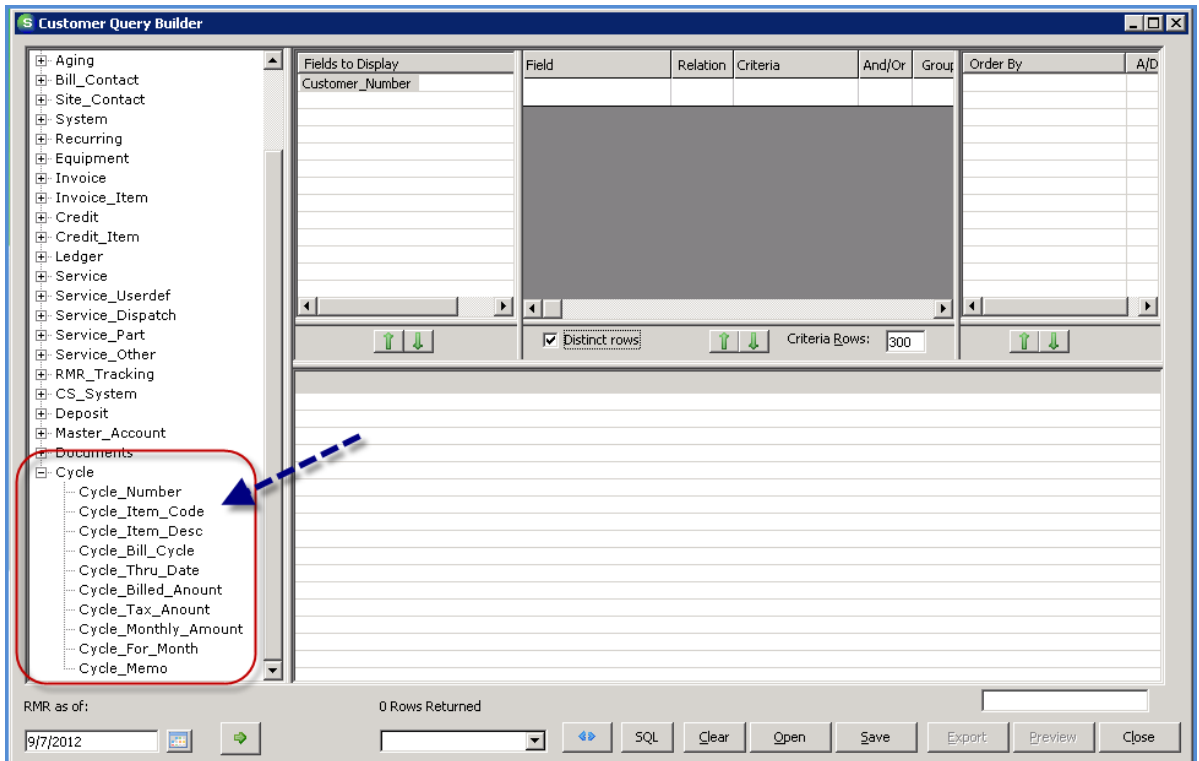

**Note**: Queries using these new fields will only provide results for posted cycle batches.

#### **Customer Lookup**

A new option has been added to the Customer Lookup form, *Open Customer System, Open Customer Job, Open Customer Invoice or Open Customer Credit[memo]*. When selecting to search by System Account, the checkbox labeled *Open Customer System* will be displayed. If this box is checked, the System record will be opened instead of opening the customer explorer where that system account exists. This option currently works when searching by System Account, Job Number, Customer Invoice Number or Customer Credit Memo Number.

Note: These new search options are controlled by User Group Security; below are the security rules.

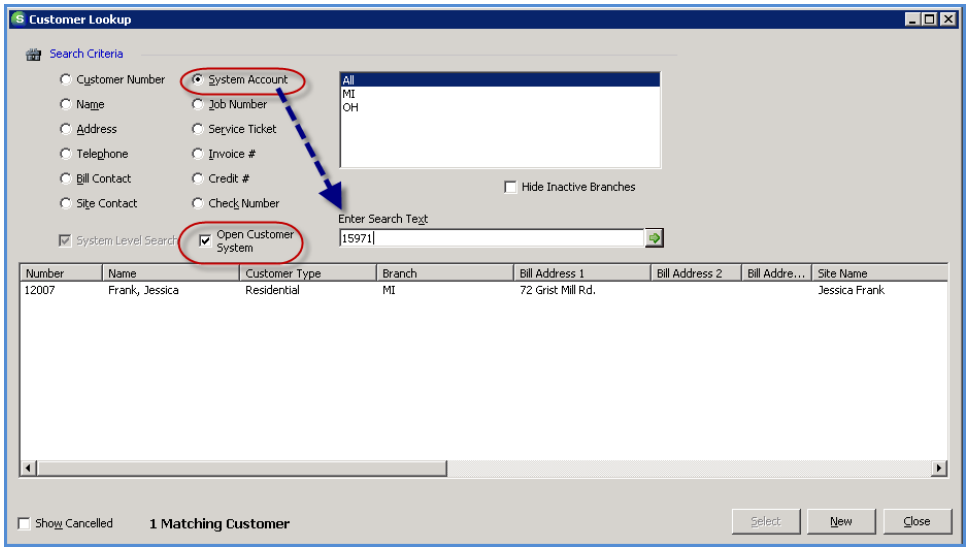

*System Account Search* – If the User Group has not been granted the permission to edit an existing system, the System record will be displayed in edit mode, but the User will not be allowed to save any changes; the typical User Group Security warning message is displayed to the User.

*Invoice Number Search* – If the User Group has not been granted the permission to edit existing transactions [for AR], then the Invoice will be displayed but will not be editable. If this permission is granted to the User Group, the Invoice will open in edit mode [if the invoice is still considered editable by regular application rules].

*Credit [Memo] Number Search -* If the User Group has not been granted the permission to edit existing transactions [for AR], then the Credit will be displayed but not be editable. If this permission is granted to the User Group, the Credit will open in edit mode [if the invoice is still considered editable by regular application rules].

## **Job Management**

#### **Job Timesheet Batch Custom Import**

A new custom import feature was added to the Job Timesheet entry screen with the release of SedonaOffice version 5.6.140. At the request of the designing SedonaOffice customer, the *Job Task* field will no longer be a validated field; i.e.: you may populate the Job Task field with any information up to 25 characters in length.

**Note:** *This is a custom feature for one specific SedonaOffice customer and is not supported under our normal support agreement. A new document has been added to the list of reference documents on our website which explains the setup and designed functionality. Any questions directed to our support department related to this feature, is billable time to your company.*

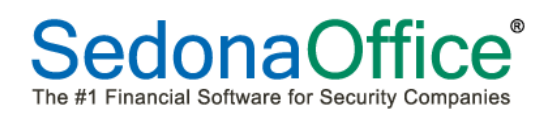

## **SedonaService**

#### **Preferred Mapping**

An enhancement was made to the default web mapping source. In a recent release, the default had been set to use Bing exclusively. Users now have a choice to set one of the following five options as their default mapping source: Google, Bing, Yahoo, MapQuest or RandMcNally. The setup choices are found on the Service Options tab of the SedonaService menu.

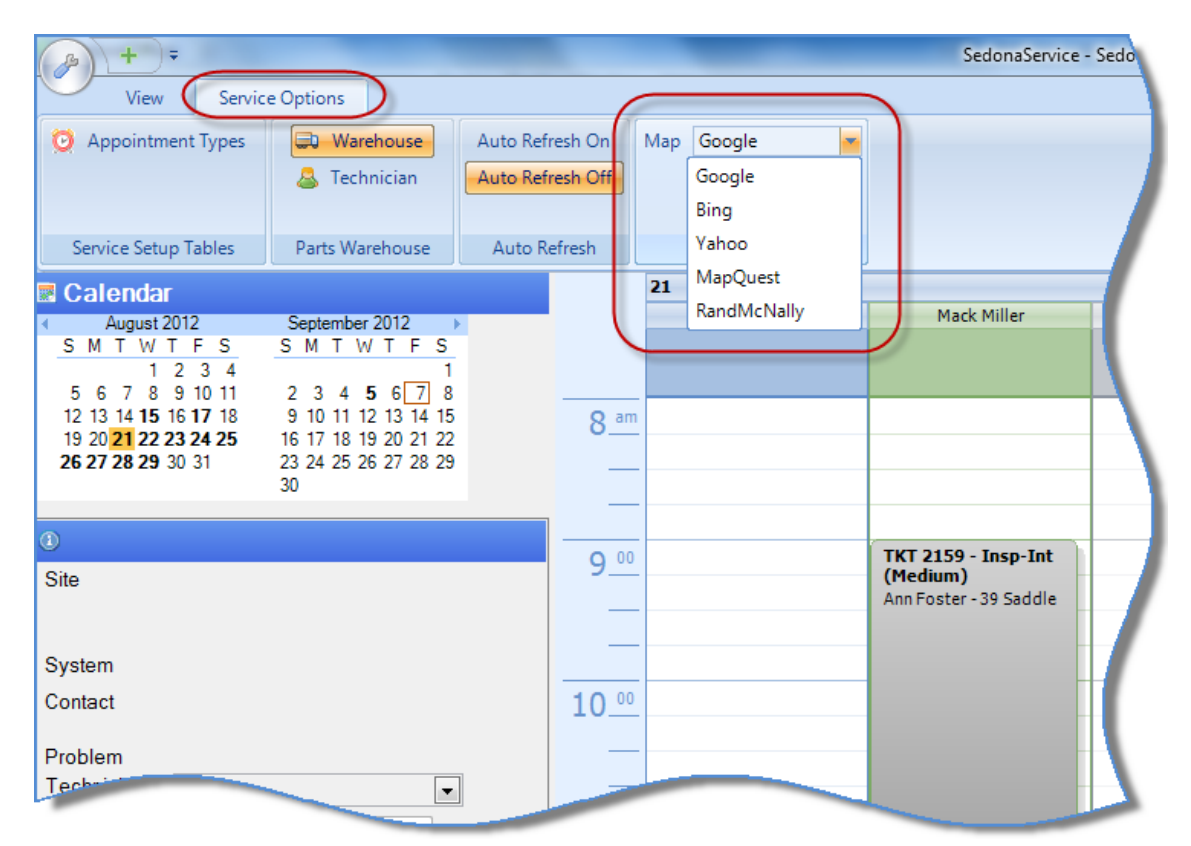

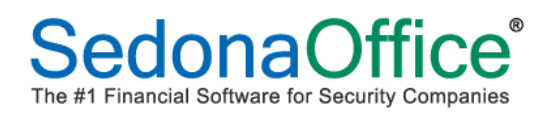

#### **SageQuest Setup**

A change was made to secure the SageQuest setup options. Now, to be able to access the SageQuest setup tab, a User must login as the Administrator user. This change was made to prevent unauthorized changes to setup.

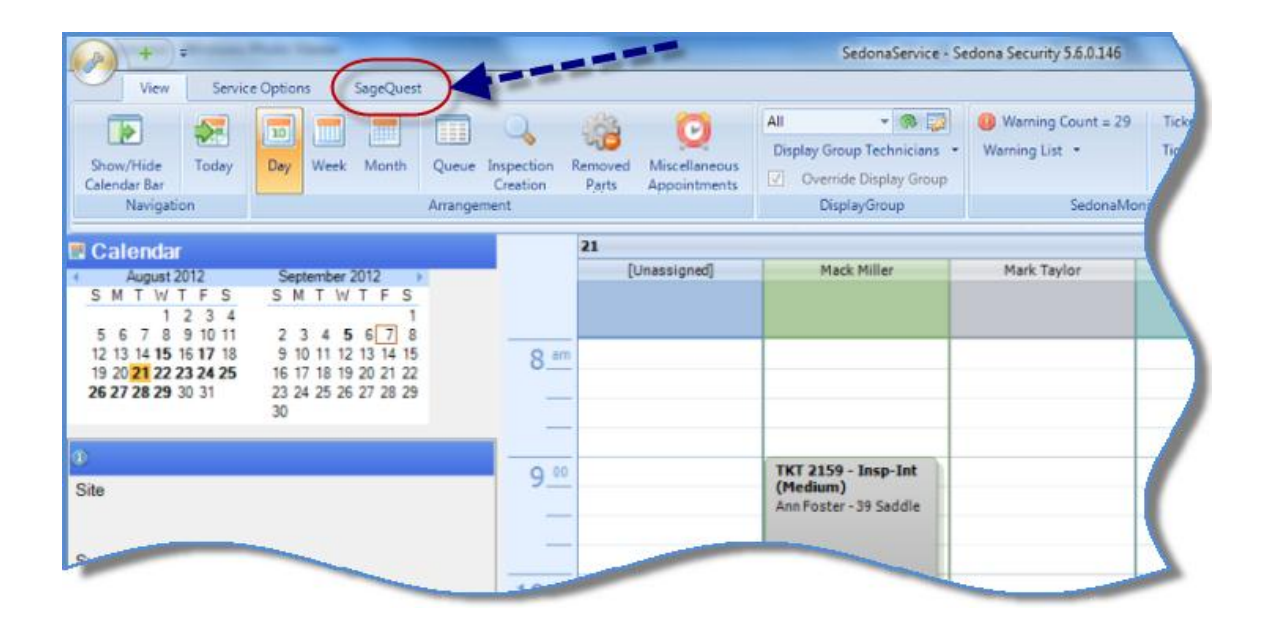

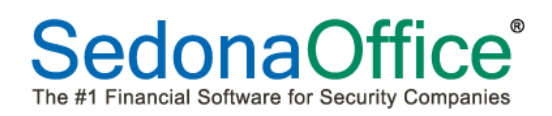

#### **Unscheduled List**

A change was made to the refresh frequency of the Ticket Unscheduled List. The list will automatically refresh every minute or if a User checks or un-checks one of the three checkboxes at the top of the Unscheduled List.

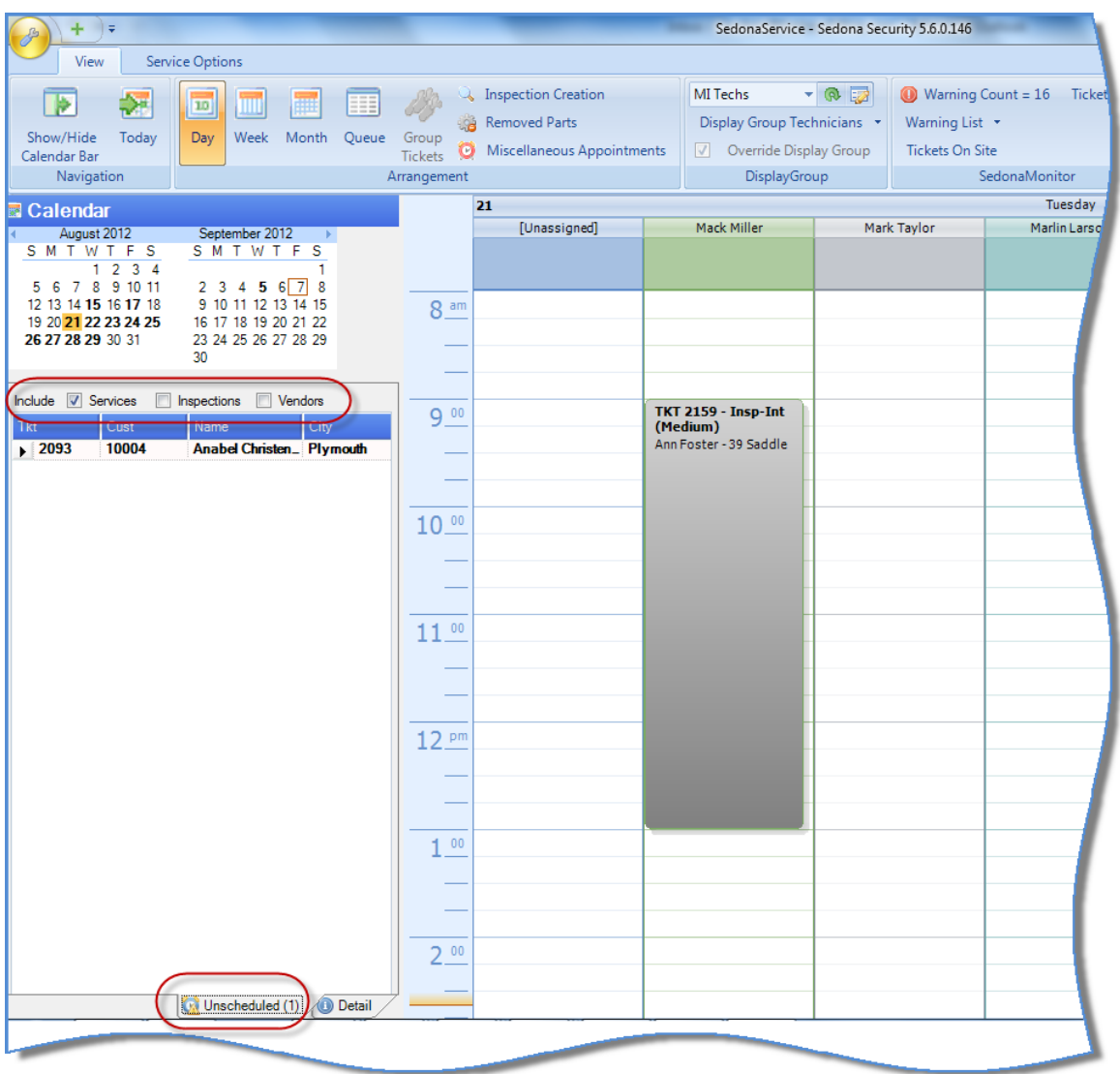

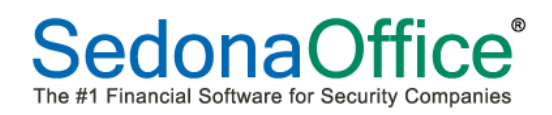

#### **Numeric Field Calculator**

A new feature has been added to Service and Inspection Tickets which allows a User to perform simple math calculations within a numeric field. The calculator will perform addition, subtraction, multiplication and division operations.

For Example, you have agreed to offer the customer a 20% discount on a part. Within the Unit Price field of the part line, you would type in 21.00\*.80 to have the application calculate the discounted price.

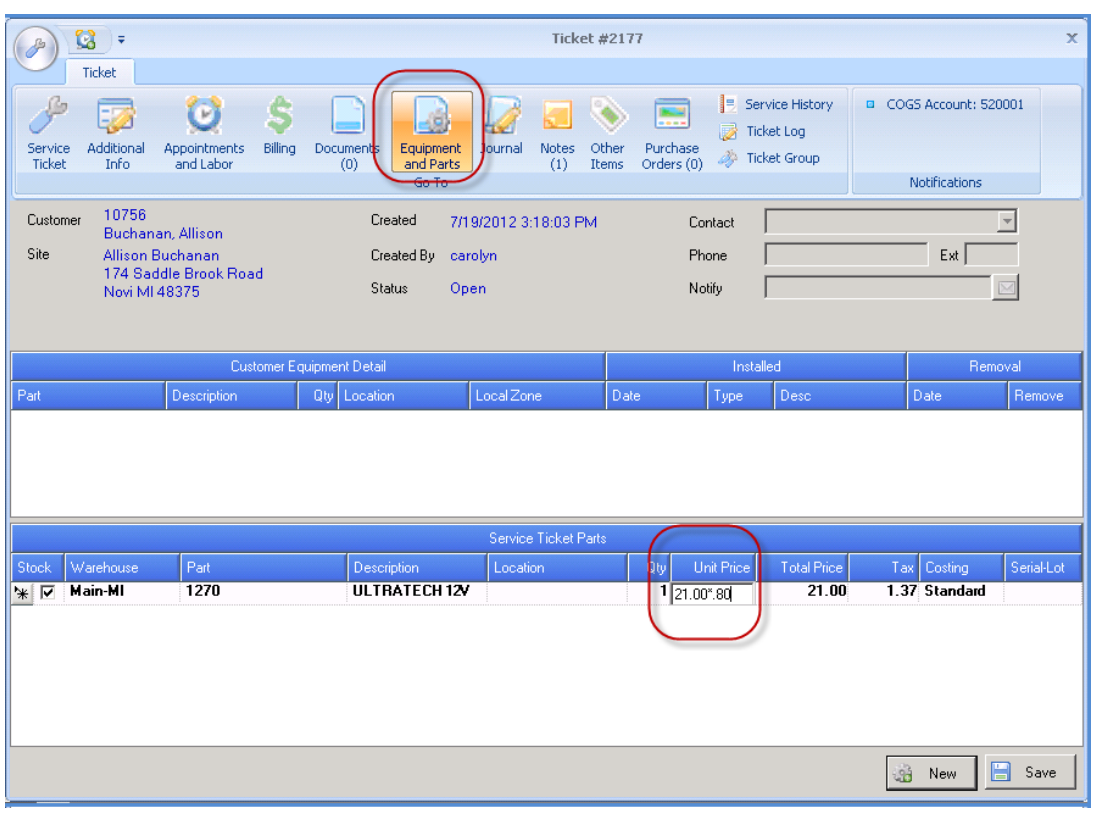

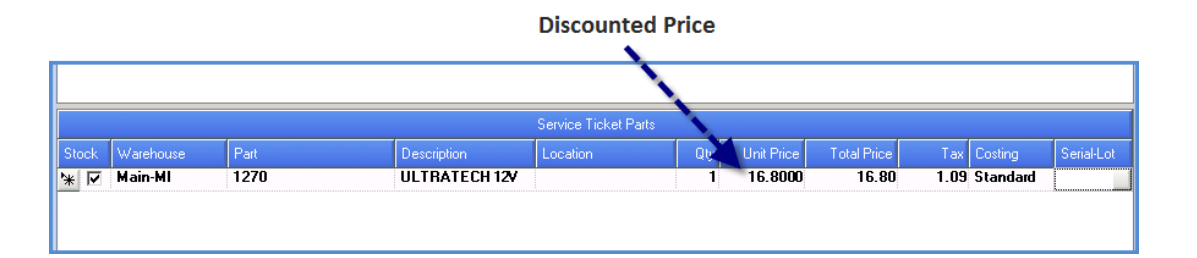

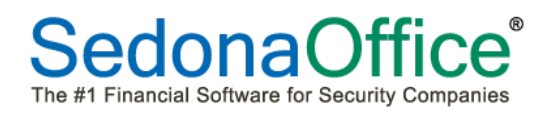

#### **Numeric Field Calculator (continued)**

In addition to the Unit Price field on the Parts form [see previous page], the calculator will work in the following areas:

*Service Ticket Custom Fields* – Two money formatted fields

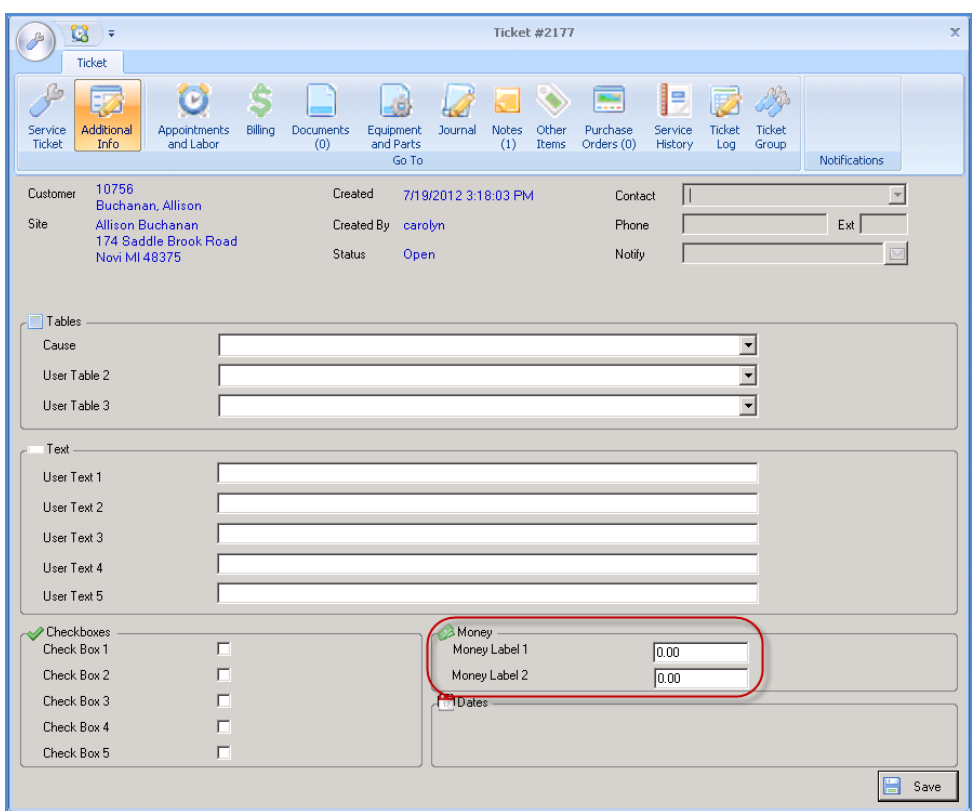

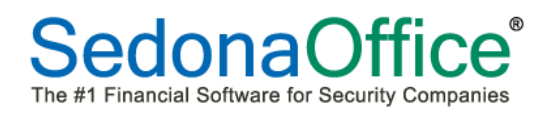

#### **Numeric Field Calculator (continued)**

*Appointments and Labor* – The Hours and Rate fields [if the Manual Labor checkbox is selected].

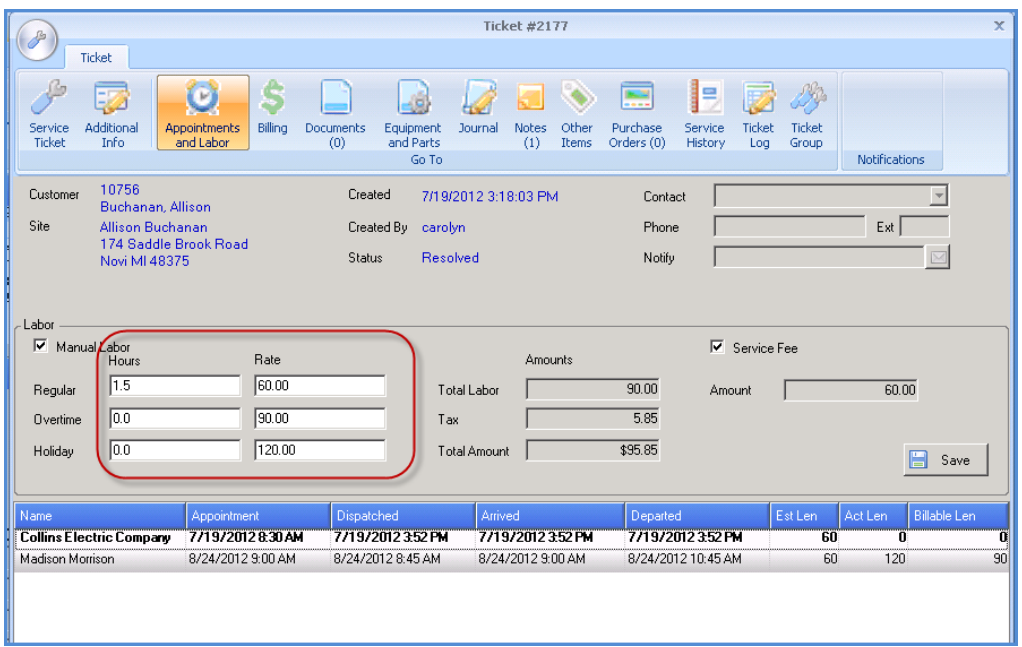

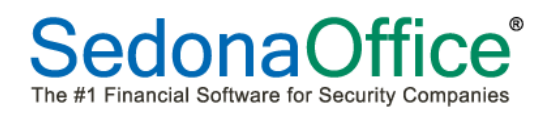

## **Numeric Field Calculator (continued)**

*Service Ticket* – Estimated Length field.

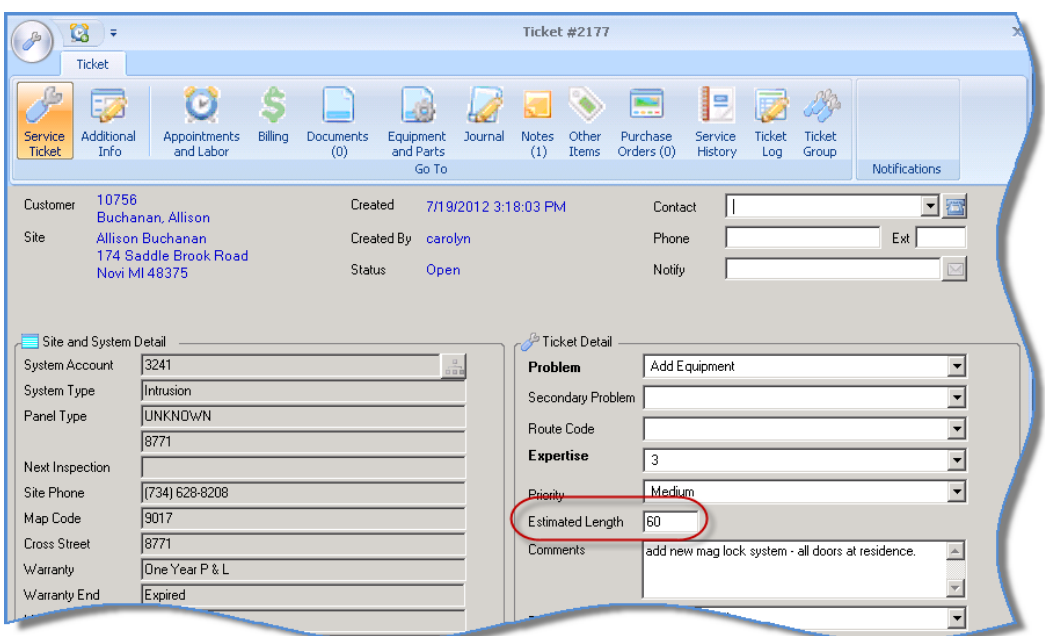

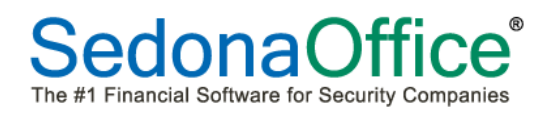

## **Numeric Field Calculator (continued)**

*Other Items* – Calculations may be performed in either the Unit Price or Total Price fields.

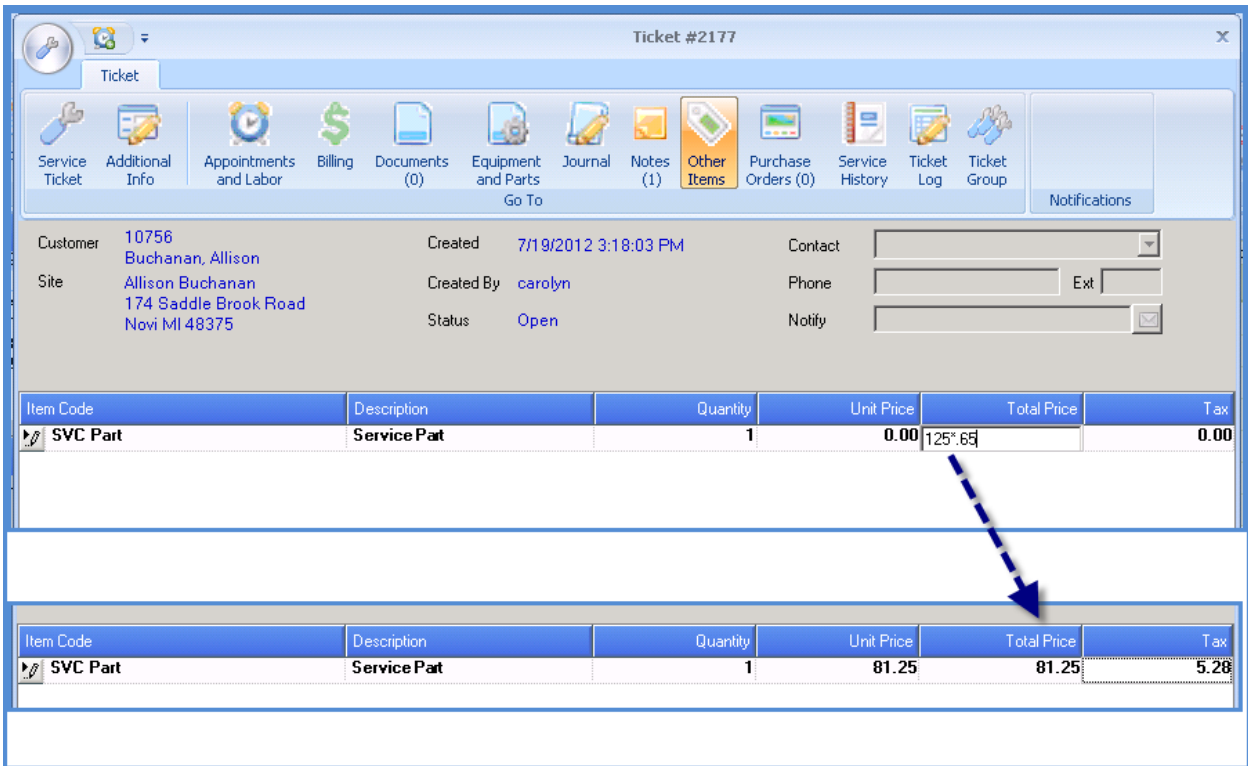

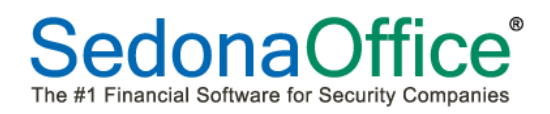

## **Numeric Field Calculator (continued)**

*Purchase Order* – Cost or Amount fields.

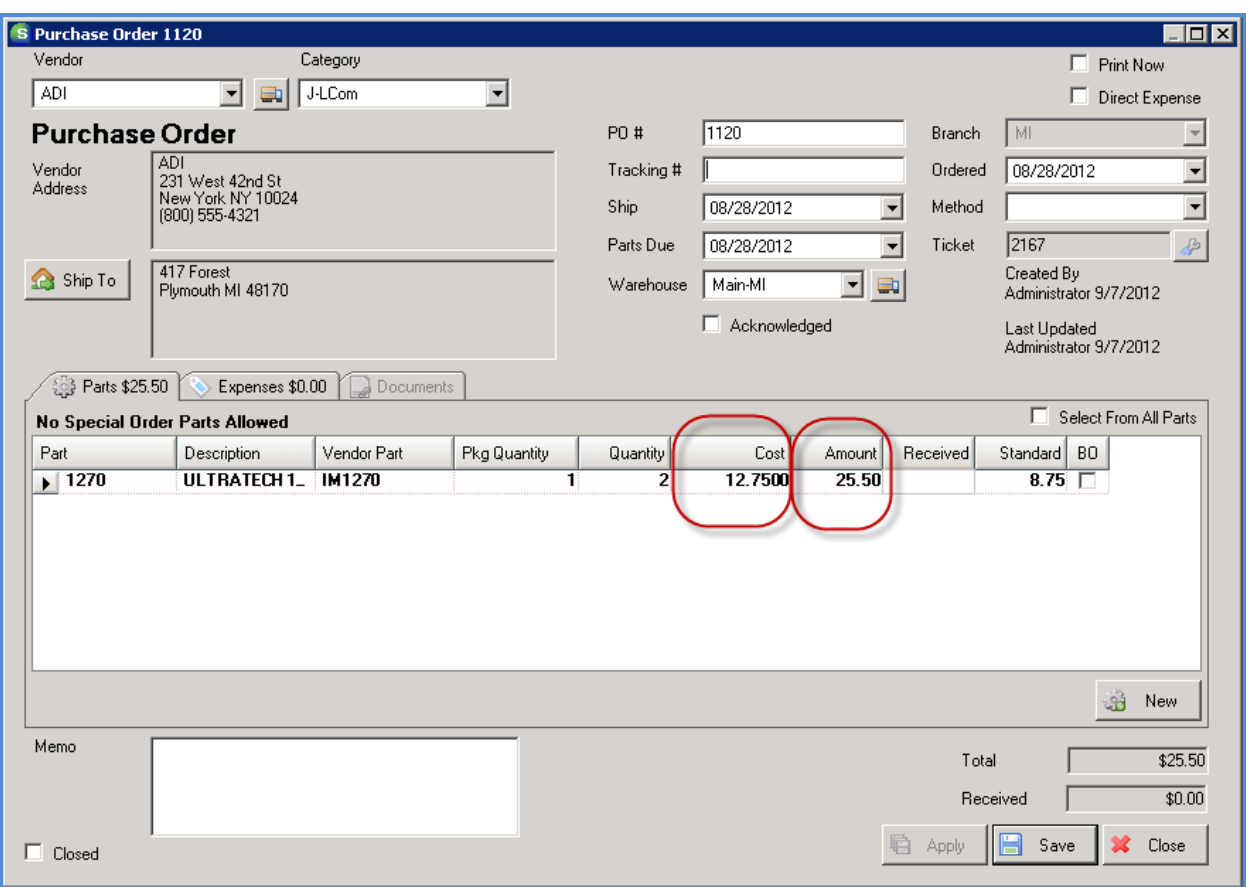

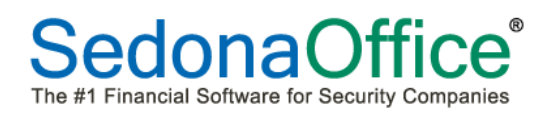

#### **Report Manager**

#### **Salesperson Profitability Report\***

A new custom report has been added to the Sales Management report group. This report uses some information from the WeSuite database. There are three sections to the report. First is a summary of all closed jobs. Second is a listing of all closed jobs within a desired date range. Third is a listing of all open jobs. All three sections only show jobs sold by the selected salesperson.

Note: This report is only available for SedonaOffice customer who are using the WeSuite sales management product. The client workstation does not need to be installed with the WeSuite application to generate the report.

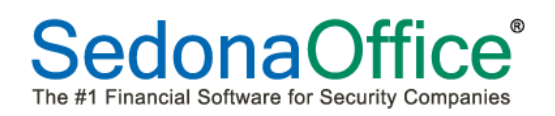

# **Application Corrections**

## **SedonaService**

#### **Appointment Editing**

A problem was reported that allowed a User to edit ticket information by clicking on an appointment within the Schedule Board, highlighting and overtyping. This problem has been corrected.

#### **Go-Back Appointments**

Corrected a reported problem that caused the background color of Go-Back Appointments to change from Orange to Red after a new appointment was scheduled. Now the Go-Back Appointment will remain Orange until the other follow-up appointment is departed or resolved.

#### **Miscellaneous Appointments**

A problem was reported in displaying multiple consecutive day miscellaneous appointments. Previously the appointment would appear correctly on the main Sedona Schedule Board for the multiple days, but would only display the first day in the series when viewing the mini-schedule board from within a ticket. This issue has been corrected.

#### **Appointment Dispatching**

Various reported problems with the Dispatch form have been addressed.

- Corrected the tab sequence so that the cursor moves in the correct field order on the form.
- When dispatching an appointment, the date fields will automatically fill in with the date of the appointment when tabbing through any dispatch date field.
- The technician name field will now lock down once a dispatch time has been entered.

#### **Deleting an Appointment**

A reported problem of deleting a Technician Appointment from a Ticket and sometimes from the Schedule Board, would cause SedonaService to crash. This issue has been corrected.

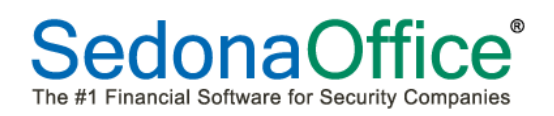

#### **Ticket Log**

Prior to 5.6.128, viewing a ticket without making any changes would write an entry into the Ticket Log with the description of *User Viewed Ticket*. Logging of this action was removed from the software but has been returned due to many requests from SedonaOffice customers.

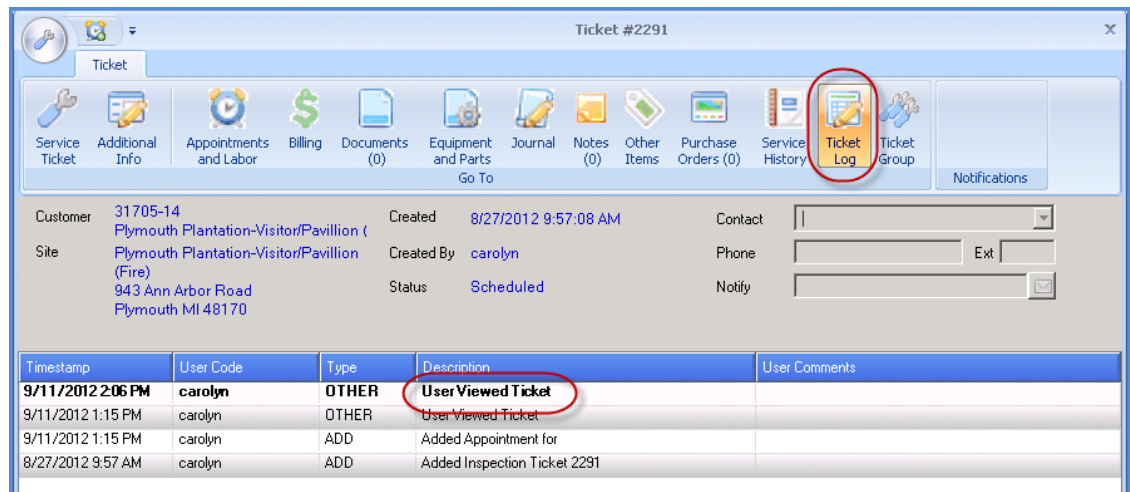

#### **Display Group Editing**

Changes have been made to not allow the same Technician to be listed in a Display Group more than once. A SedonaOffice customer had reported that two users were editing a display group at the same time and adding the same technician to the same display group. The software saved both Users changes. This has been corrected.

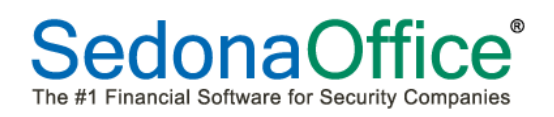

#### **Part Prices**

The Part Search form has modified to display the correct unit part price depending on which price level is assigned to the Ticket Service Level; Price 1 or Price 2.

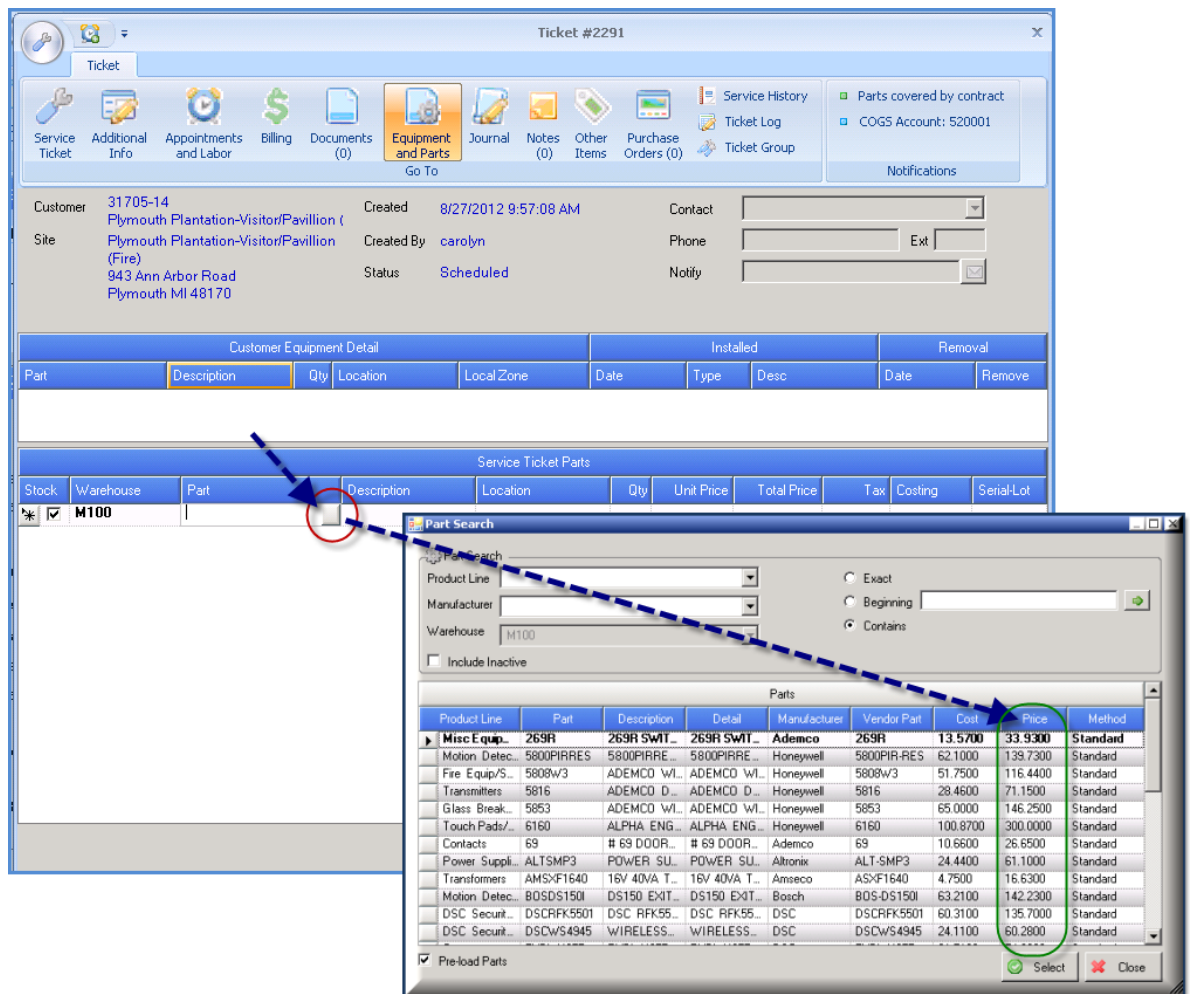

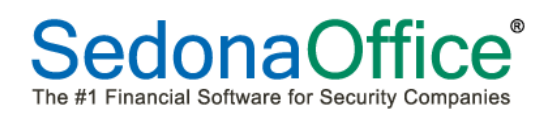

## **3 rd Party Invoice Viewing**

For service invoices that were billed to a third party, clicking on the *View Invoice* button from the ticket Billing form would display an error message. Now when clicking on the View Invoice button, a message informing the User they may only access the invoice from the customer explorer of the third party customer.

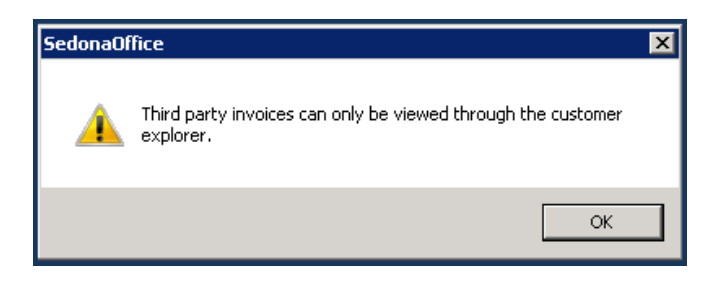

#### **Inspection Tickets – Estimated Minutes**

Fixed a reported problem where Inspection tickets were displaying [on the Service Ticket form] the estimated length of time that was associated with the ticket's problem code. Now, the estimated length of time will be pulled from the inspection setup. If no estimated time was entered on the inspection setup, then the estimated time will default to that associated with the ticket problem code default *est time* value.

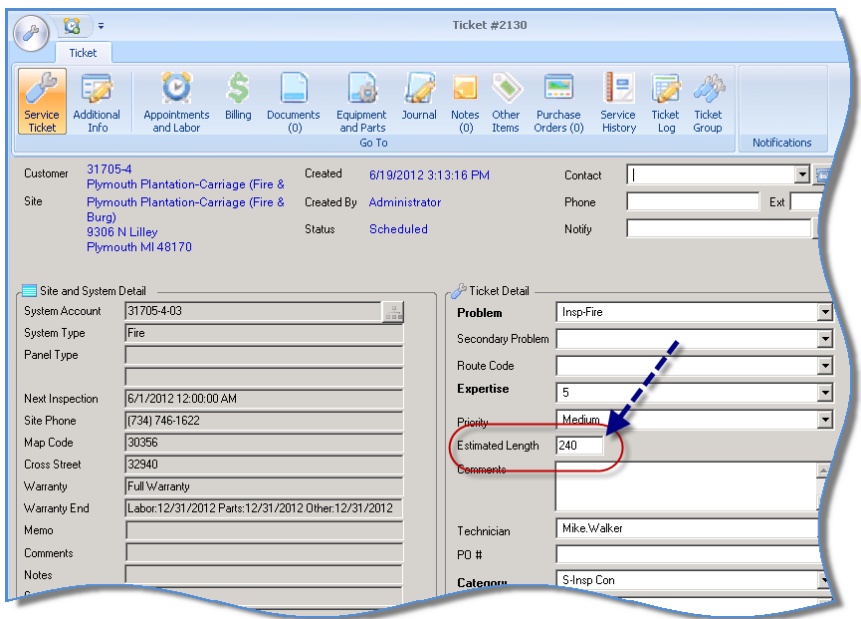

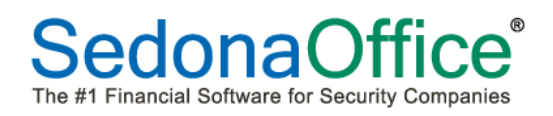

#### **Equipment Removal**

A reported problem on the Equipment and Parts form has been corrected. If a part was removed without replacing with a new part, the system equipment list was not removing the part marked for removal. This issue has been corrected; when the ticket is closed, parts marked for removal will be removed from the system equipment list.

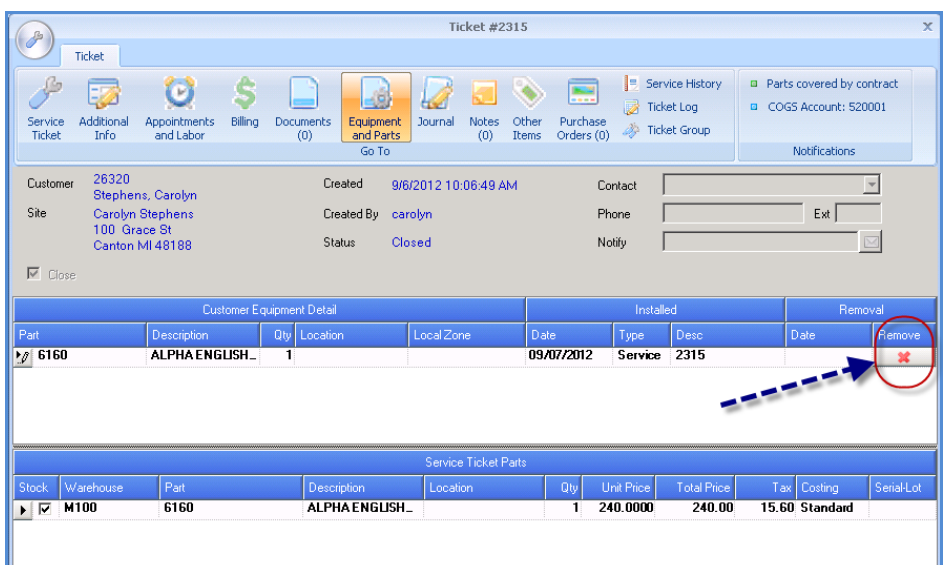

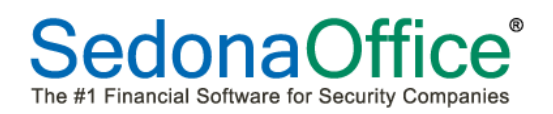

#### **Accounts Receivable**

#### **Bridgestone Statements & Invoice/Statements**

A reported problem was corrected where the first (current) bucket was not being correctly exported in BFIS Export for statements and invoice-statements.

#### **Custom Invoice Form CS28**

A reported problem was corrected where recurring line Purchase Order numbers were not being printed.

#### **Statement Custom Form CS28**

A reported problem was corrected where each invoice (line item of statement) was printed as a separate statement.

#### **Statements (Bulk)**

A modification was made to the Statement generation process to address problems where the process was not always completing for large databases. Statements are now created one at a time, instead of in mass. Additionally, the Statement generation process now will display a Progress dialog while it is running.

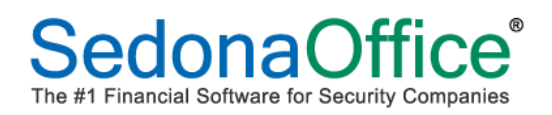

#### **Report Manager**

## **Inspection Listing**

Corrected the problem where the Inspection Listing report was not honoring the Terminated flag on the inspection record.